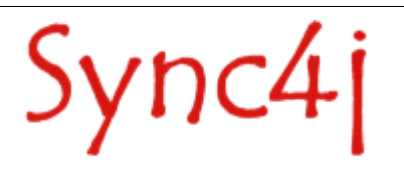

# **Sync4j Server Quick Start**

Sync4j 2.3 – May 2005

# **Table of Content**

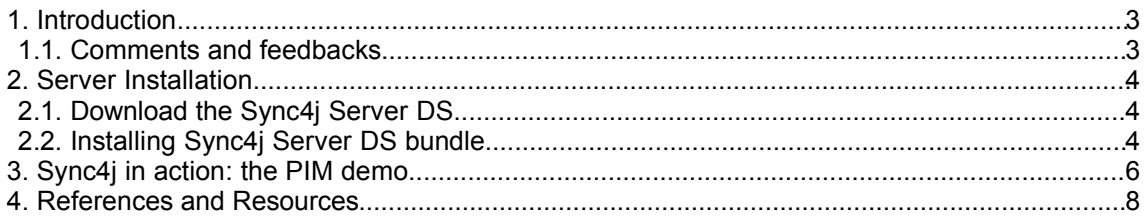

## **1. Introduction**

This Quick Start is intended to get you started with the bundled Sync4j Server DS. The bundled Sync4j Server DS is delivered with an admintool, a simple example PDI (personal data information) application that stores contacts and calendar information (PIM) on the file system, so that you can quickly see the product in action.The document consists of two parts. The first part will guide you through the installation of the bundled release to be used with the server running at localhost. If you want to do more complex configuration, remote access or other changes you are refered to the Sync4j Server DS Adminstrator's Guide. The second part provides a demonstration of the Sync4j Server DS in which you will synchronize PIM data (contacts and calendar) with the example client and a web interface. For explainations in which you synchronize with the Sync4j Outlook Client or a SyncML-enabled phone you are refered to the Sync4j Server DS Adminstrator's Guide.

## **Related Documents**

The following documents are related to this quick start guide:

- Sync4j Server DS Administration Guide, this guide provides more detail on how to adminstrate the server after installation.
- Sync4j Server DS Developer Guide, this guide provides more detail on how to develop your own extenstions for the Server.
- Sync4j Server DS Architecture Document, this guide provides generic information for the complete Sync4j framework.

## **1.1. Comments and feedbacks**

The Sync4j team appreciates any kind of comments or questions from you, because it helps us to improve the documentation. Please submit your questions, comments, feedbacks or testimonials to sync4j-users@lists.sourceforge.net.

## **2. Server Installation**

This section describes how to get you a Sync4j Server DS up and running from download to readiness for the first synchronization.

## **2.1. Download the Sync4j Server DS**

The Sync4j homepage (http://www.sync4j.org) provides you general information about the project, documentation, support, development and downloads. Click for the downloads on the 'Download'.

First a selection of stable release or developer release is needed.

- The **stable version** is tested for the provided feature set.
- The **developer version** is work in progress, but may have additional features you also need. Although, a developer release should work for the common use of the Sync4j Server DS, it may have still unknown strange bugs.

Than choose the **bundled version** which is composed of the Sync4j Server DS, the Sync4j SyncAdmin, the Sync4j Demo client and the dependant packages Tomcat, JRE, and HSQLDB.

## **2.2. Installing Sync4j Server DS bundle**

This section will guide you through the installation of the bundled Sync4j Server DS. The installation for Windows and Linux vary and, therefore, goto your platform specific instructions.

NOTE: The '<version>' must be replace with the version number you have downloaded.

## **Windows instructions**

- 1. Download sync4j-<version>.exe from www.sync4j.org and execute it install the software.
- 2. Follow the instructions during the installation. Before finishing the installer allows you to start the automatically and to see the Quick Start (this document).
- 3. Confirm in the system tray that server if running. The 2 circular arrows should be green.
- 4. Go to the next chapter in order to test the PIM demos and see the product in action.

### **Unix/Linux instructions**

- 1. Download sync4j-<version>.bin from www.sync4j.org on you system.
- 2. Execute the downloaded file in a shell.

#### **shell) sh sync4j-<version>.bin**

This will ask you first for agreement with the license, secondly where to install the software by providing the 'prefix' and then unpackage the software in prefix/Sync4j. This will be your BUNDLED\_HOME. The installation procedure also prints out the configured server name which is the URL that you MUST use also in the mobile device.

3. Change directory to the BUNDLED\_HOME and start the server by executing the sync4j script.

#### **shell) cd <BUNDLED\_HOME> shell) sh tools/bin/sync4j.sh start**

Go to the next chapter in order to test the PIM demos and see the product in action.

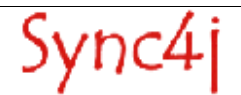

## **3. Sync4j in action: the PIM demo**

This section will demonstrate the concept of synchronization of PIM data between a Sync4j SyncClient PIM demo and the PIM Web demo is a basic web interface to manage PIM data on a web server. The SyncClient PIM demo could represent any SyncML enabled device and the PIM Web Demo any web interface toPIM data.

It is expected that the Sync4j Server DS is running while the following steps show you the concept.

## **Step 1) Pim Web Demo**

Point you web-browser to the 'server-name' properties as detailed in section 2. The default installation was http://localhost:8080/pimweb.

Your browser will display a page with three contacts (Brown Vincent, Doe John, Smith Mike). Clicking on one of the names to see the details. You can also similarly manage Calendar events (three are also pre-installed for this demo).

The contacts and events are information stored on the Server for this demo.

## **Step 2) Sync4j SyncClient demo**

You need to start the Sync4j SyncClient demonstrator for PIM data. The demonstartor will start empty (no contacts and no calendar data), since it has never been synchronized with the Server. You can start the demonstartor with the following methods:

- from SYNC4J\_HOME/syncclient-demo run:

(for windows) **shell) demob.cmd**

(for UNIX) **shell) demob.sh**

- from the start menu (windows only and bundle installation):

#### **'Start menu' -> 'All Programs' -> Sync4j -> 'Sync4j SyncClient' -> Start.**

### **Step 3) The first sync**

Click on Synchronize at the bottom of the Sync4j SyncClient Demo. You will see the client contacting the server in the Log Window. If you look at the log, it says "Returned 3 new items". The first synchronization has been performed.

By clicking on OK at the bottom of the demonstrator, you see the same three contacts that were stored on the server. The demonstartor is now synchronized with the server.

### **Step 4) The second sync**

Now change some information on the client. Click on a name, click on Modify, click on Personal and add a Home phone number. Press OK. Then press Synchronize. If you look at the log, it says "Detected 0 new items, 1 updated items, 0 deleted items". If you now go back to the PIM Web demo and click on the same contact, you see that the Home phone number has been added.

### **More synching: it works!**

Now try to add a new contact on the PIM Web demo and see it appearing on the client after the synchronization. Or delete one contact on the client and see it disappearing on the server. You are testing a real synchronization, you saw Sync4j in action!

For more information of using other devices or clients is refered to the Sync4j Server DS Adminstration Guide.

However, you must have configured the Sync4j Server DS with a server-uri that is accessable from the Internet. Otherwise, it would not work except for the first message exchange (authentication phase).

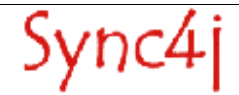

## **4. References and Resources**

- 1. Sync4j Server DS Administration Guide, this guide provides more detail on how to adminstrate the server after installation.
- 2. Sync4j Server DS Developer Guide, this guide provides more detail on how to develop your own extenstions for the Server.
- 3. Sync4j Server DS Architecture Document, this guide provides generic information for the complete Sync4j framework.
- 4. http://java.sun.com/j2se, provides information of the Java 2 Standard Edition
- 5. http://www.jboss.org, provides information of the Java 2 Standard Edition
- 6. http://java.sun.com/j2ee, provides information of the Java 2 Enterprise Edition
- 7. http://jakarta.apache.org/tomcat, provides information of the Java 2 Standard Edition